परिपत्र संख्या-आई0टी0/मु0/REIC/2021-22/866 / 21220 42 / वाणिज्य कर कार्यालर्य कमिश्नर, वाणिज्य कर, उत्तर प्रदेश (आई0टी0 अनुभाग) लखनऊ:दिनांक: २० नवम्बर : 2021

समस्त जोनल एडीशनल कमिश्नर/एडीशनल कमिश्नर ग्रेड–2/ ज्वाइण्ट कमिश्नर (कार्यपालक) / ज्वाइण्ट कमिश्नर वि0अनु0शा0 / डिप्टी कमिश्नर एवं असिस्टेंट कमिश्नर वाणिज्य कर, उत्तर प्रदेश।

#### विषय-REIC, लखनऊ से प्राप्त सूचनाओं पर अनुवर्ती कार्यवाही हेतु सूचनाओं के आदान-प्रदान के सम्बन्ध में।

आप अवगत हैं कि CENTRAL ECONOMIC INTELLIGENCE BUREAU के अन्तर्गत प्रदेश में 03 Regional Economic Intelligence Committee (मेरठ, लखनऊ, इलाहाबाद) कार्यरत हैं, जिनमें से REIC लखनऊ द्वारा आयोजित बैठकों में विभाग की ओर से मेरे द्वारा स्वयं विभागाध्यक्ष के रूप में प्रतिभाग किया जाता है। REIC की आयोजित बैठकों मे प्रतिभाग करने वाली विभिन्न Law Enforcement Agencies (LEAs) द्वारा आर्थिक अपराध से सम्बन्धित सूचना / विवरण शेयर किये जाते है। REIC द्वारा यह अपेक्षा की जाती है कि सम्बंधित विभाग अपने–अपने अधिनियमों / नियमों के अन्तर्गत अपेक्षित कार्यवाही पूर्ण कराते हुए कृत कार्यवाही से REIC को अवगत करायें।

उल्लेखनीय है कि मुख्यालय द्वारा समय-समय पर REIC लखनऊ से प्राप्त मामलों को आवश्यक अग्रिम कार्यवाही हेतु सम्बन्धित जोनल एडीशनल कमिश्नर, वाणिज्य कर को प्रेषित किया जाता रहा है।

अब REIC लखनऊ से प्राप्त मामलों में की गयी अनुवर्ती कार्यवाही की मॉनीटरिंग हेतु मुख्यालय स्तर पर "REIC Information Sharing System" के नाम से एक माड्यूल तैयार किया गया है। उक्त माड्यूल के माध्यम से REIC से प्राप्त सूचना सीधे सम्बन्धित खण्ड के प्रॉपर आफीसर के लॉगिन पर उपलब्ध करायी जायेगी। उक्त माड्यूल, विभागीय वेबसाइट पर दर्शित विभागीय सेवाओं (Departmental Services) के मेन्यू में "REIC Information Sharing System" के नाम से उपलब्ध होगा। सम्बन्धित प्रॉपर आफीसर द्वारा उक्त मेन्यू के लॉगिन पर उपलब्ध सूचनाओं के सम्बन्ध में वांछित विधिक कार्यवाही सम्पादित करते हुए कृत कार्यवाही की प्रविष्टियां इस मेन्यू में अद्यतन की जायेगी। "REIC Information Sharing System" माड्यूल से सम्बन्धित User Manual पत्र के साथ संलग्न कर प्रेषित किया जा रहा है।

अतः निर्देशित किया जाता है कि REIC से प्राप्त सूचना के आधार पर अनुवर्ती कार्यवाही हेतु REIC Information Sharing System Module का उपयोग करेंगें एवं इसके उपयोग में आने वाली कठिनाईयों के निराकरण हेतु आई0टी0 अनुभाग की ई-मेल आई0डी0 ctithqlu-up@nic.in पर ई-मेल प्रेषित कर समस्या का समाधान करायेंगें। उक्त निर्देशो का अनुपालन कड़ाई से करना सुनिश्चित करें। संलग्नक–उपरोक्तानुसार।

30/11/2021

(मिनिस्ती एस.) कमिश्नर, वाणिज्य कर उत्तर प्रदेश।

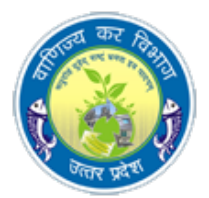

# REIC information Sharing System Module document

# Department of Commercial Taxes Government of Uttar Pradesh

# LOGIN PAGE

## Open this page with this URL: http://52.172.182.15/REIC/login.aspx

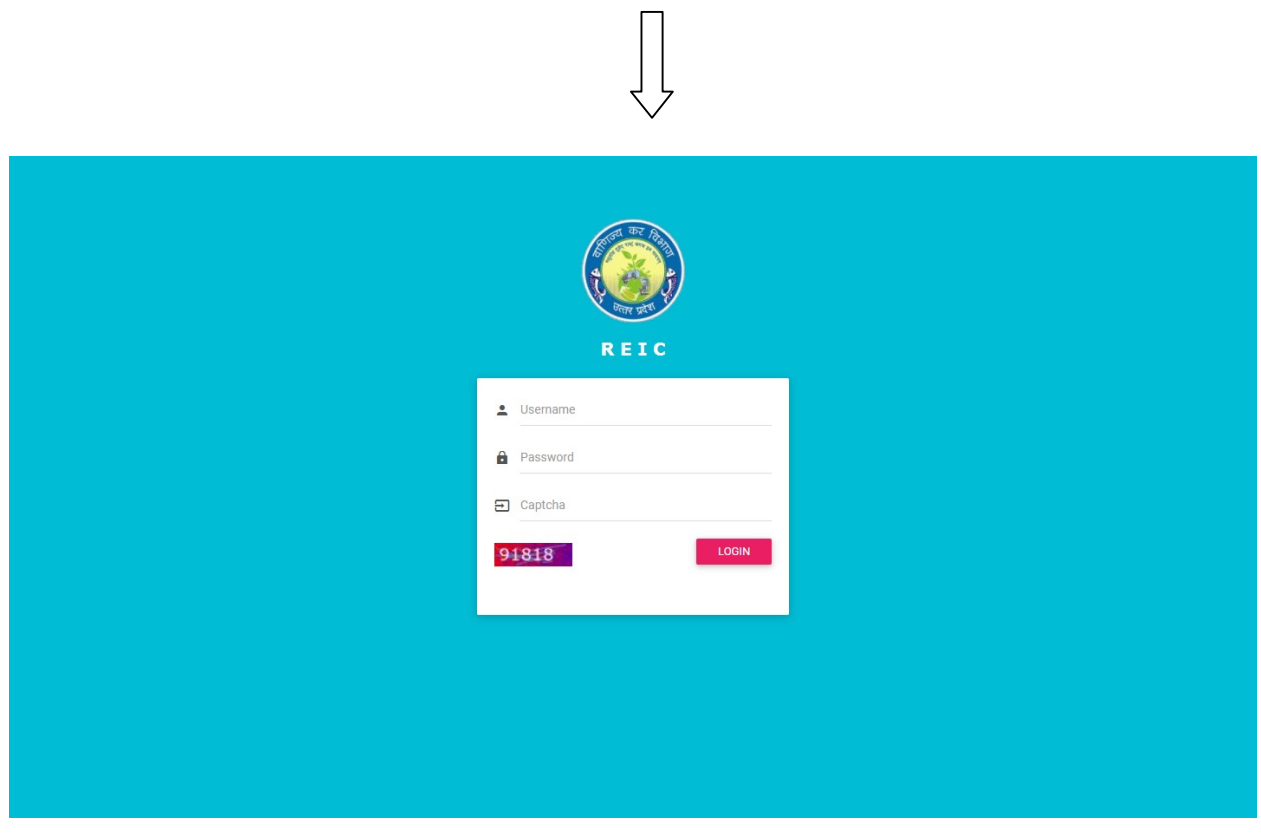

This is home page of REIC MODULE

# Steps in login page:

- Enter your User Id : (Use your centralvyas login id/user id)
- Enter Password : (As per given)
- **•** Enter Captcha:
- Login : Now click on Login page

# After Login, two types of Dashboard will open:

- 1. CTDHQ ADMIN Dashboard
- 2. SECTOR OFFICER Dashborad
- 3. ADDL. COMMISNOR Dashboard

### CTDHQ ADMIN Dashboard

#### THERE ARE THREE MENUS IN CTDHQ DASHBOARD

- 1. REIC FORM-I (A) MENU: REIC DATA WILL BE FILLED BY CTDHQ.
- 2. REIC FORM II: UPDATION OF CASE NO. AND DATE WILL BE DONE BY CTDHQ

#### 3. REPORT

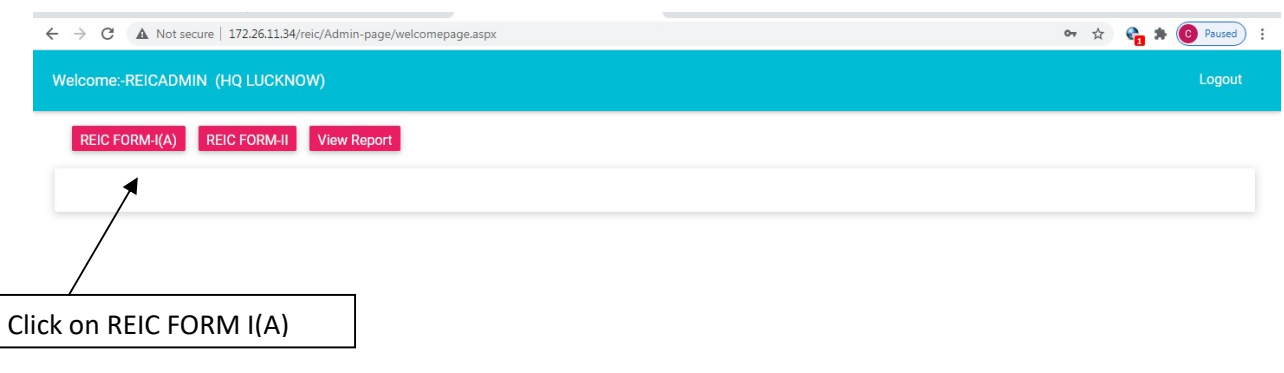

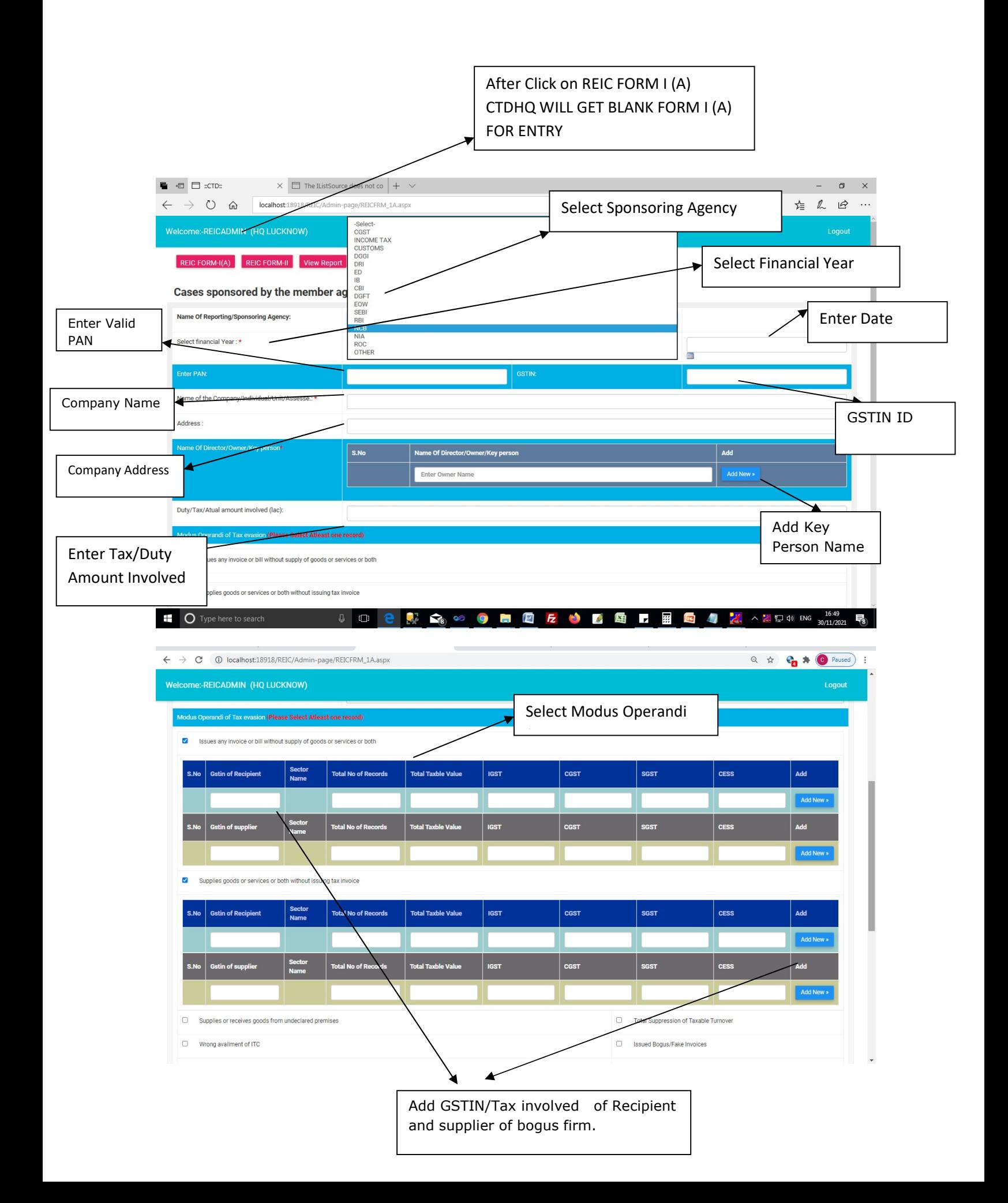

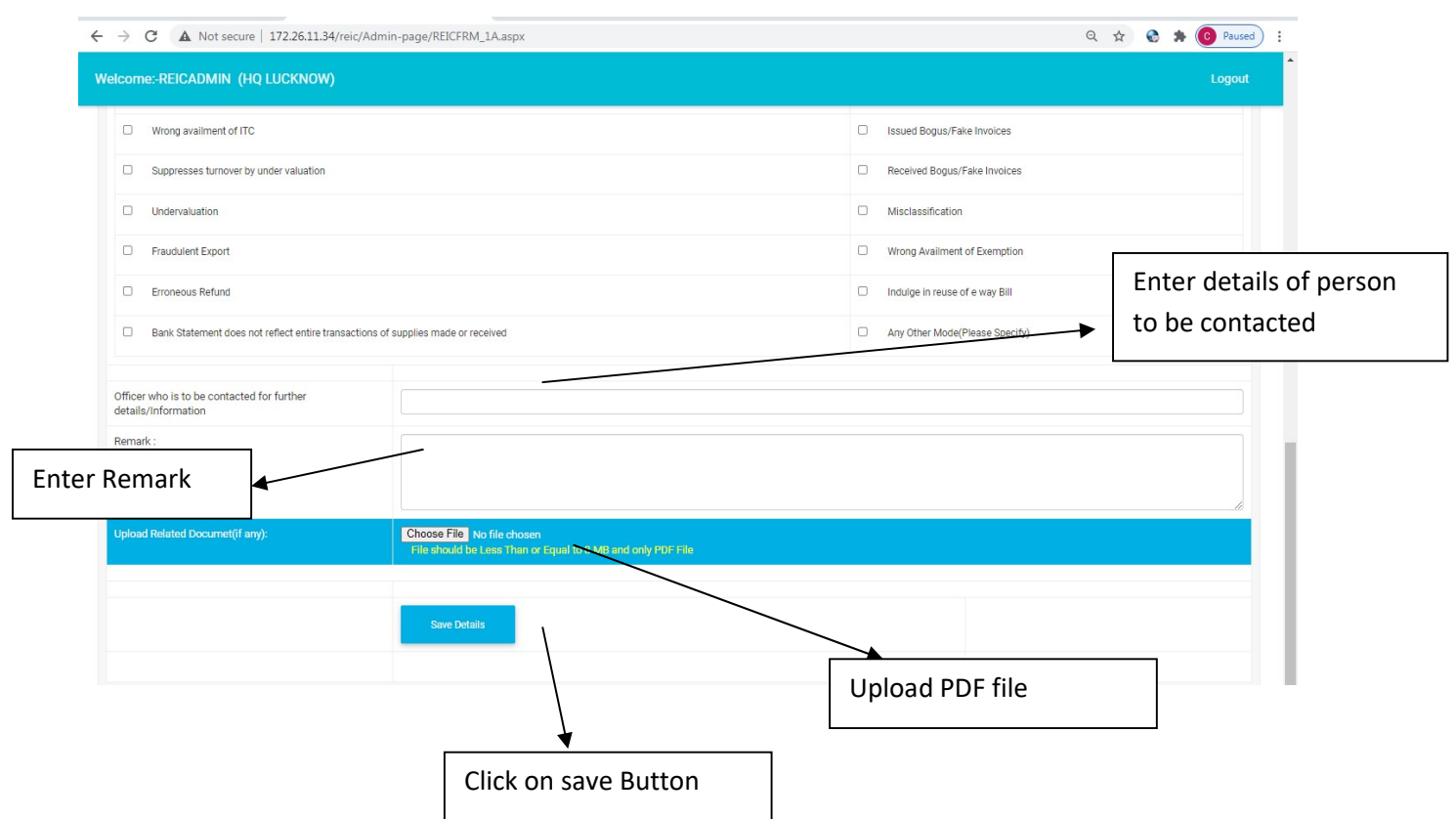

# Note:

- $\triangleright$  If GSTIN ID and Financial Year are already filled then user will get a alert message.
- $\triangleright$  After alert message user can update the record which is already saved.
- $\triangleright$  Avoid the duplicate entry otherwise error message will be popped up.
- $\triangleright$  If Sponsoring Agency not show in dropdown then select other in dropdown and enter the Agency name in give text box

# REIC FORM II: - CASE NUMBER , DATE AND MEETING INFORMATION WILL BE UPDATED BY CTDHQ.

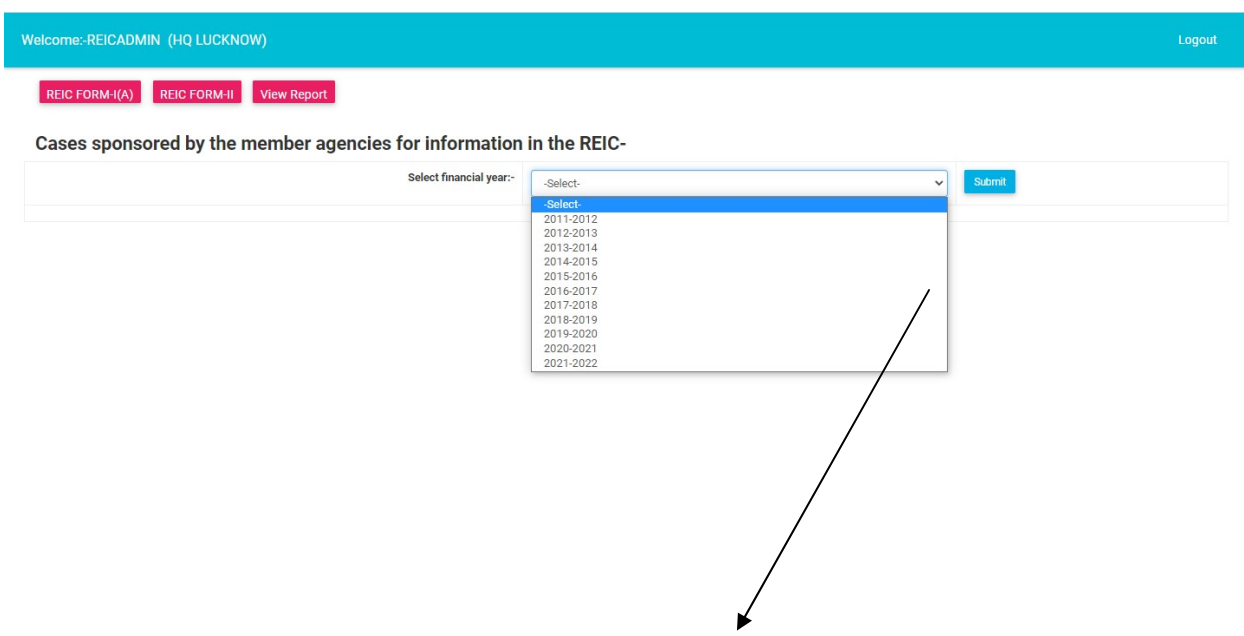

Select financial year and click on submit button, user will get information filled in REIC FORM I (A).

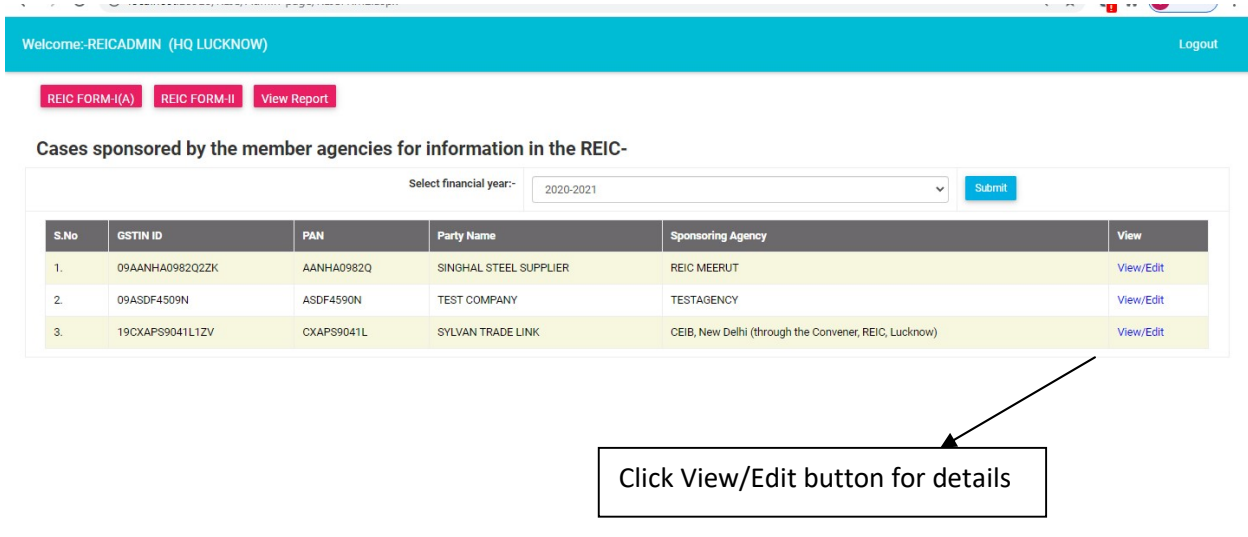

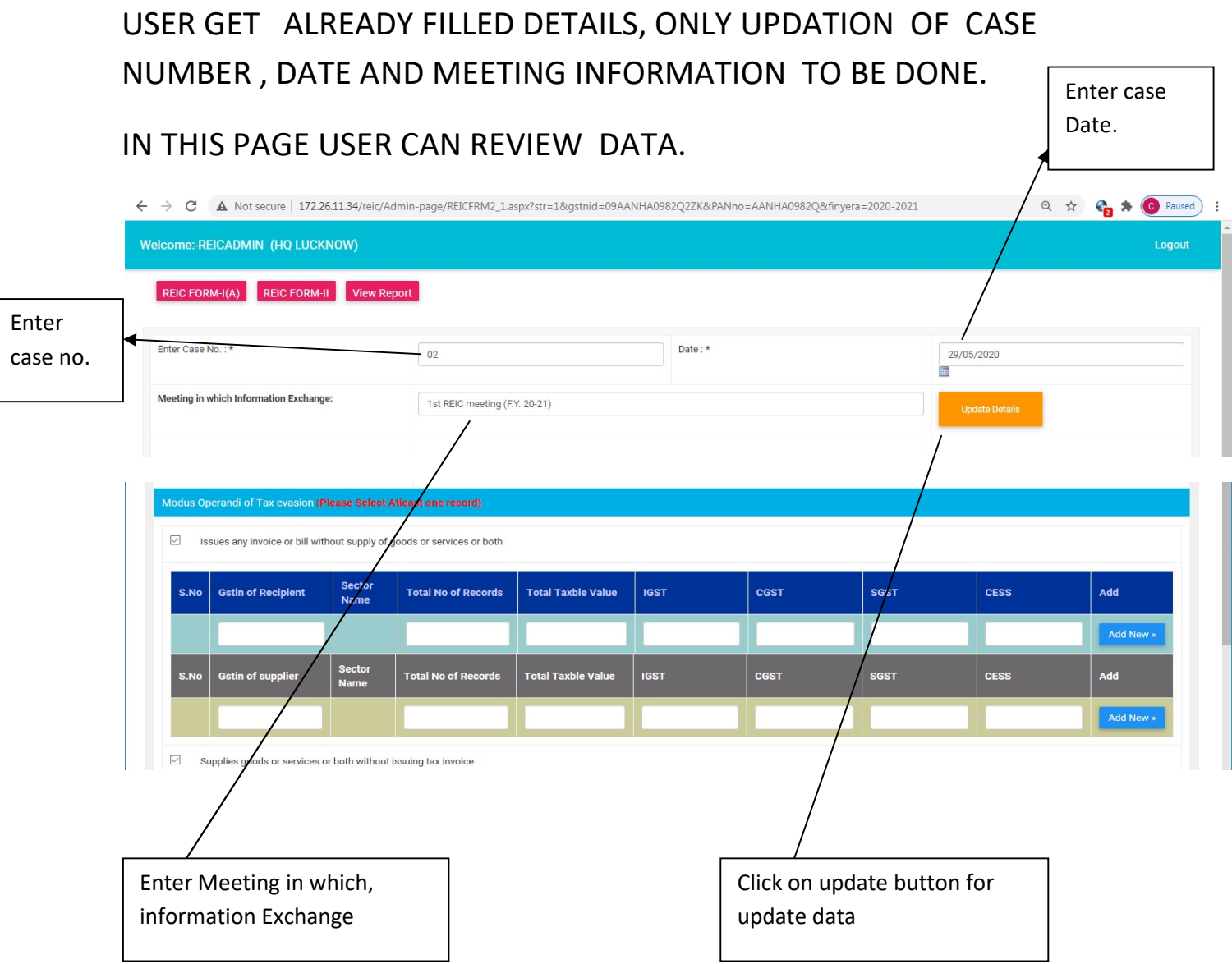

Admin can view and print report clicking on View Report Menu .

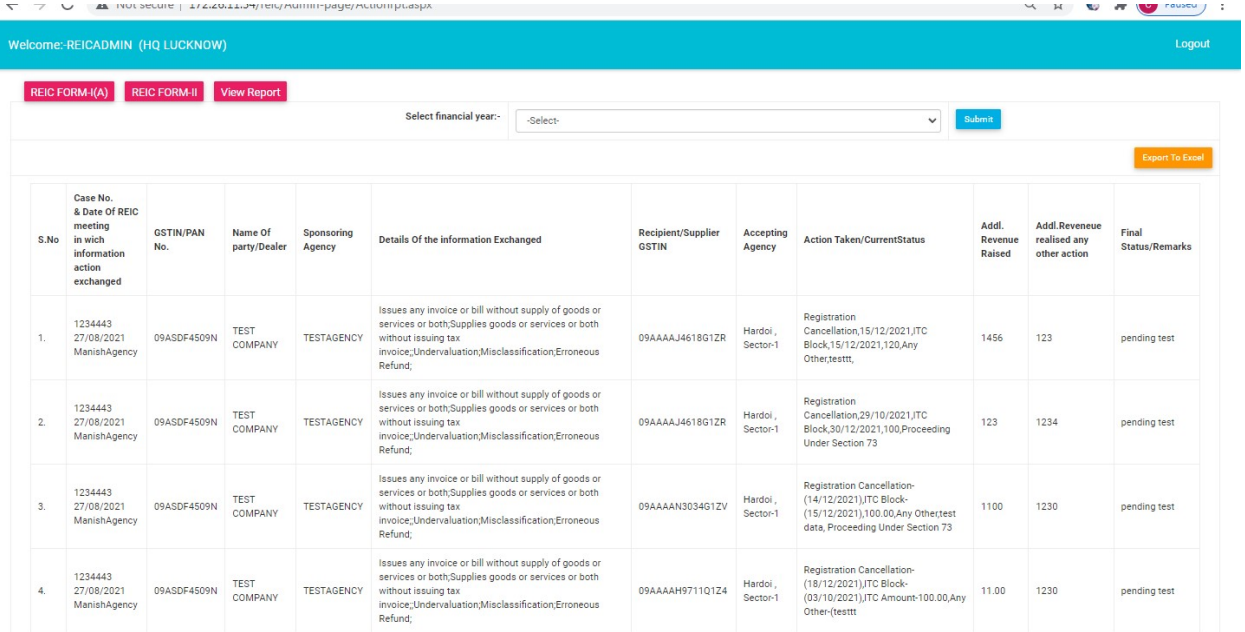

# Sector officer Dashboard

#### THERE ARE TWO MENUS IN SECTOR OFFICER DASHBOARD

1. Dashboard Menu: Sector officer will get data information filled by CTDHQ.

2. Action taken menu: - Details of action taken by the sector officer will be shown.

UPDATION OF CASE NO. AND DATE WILL BE DONE BY CTDHQ

Sector officre click on dashorad menu and get all GSTIN list as well as also get GSTIN list finnancial

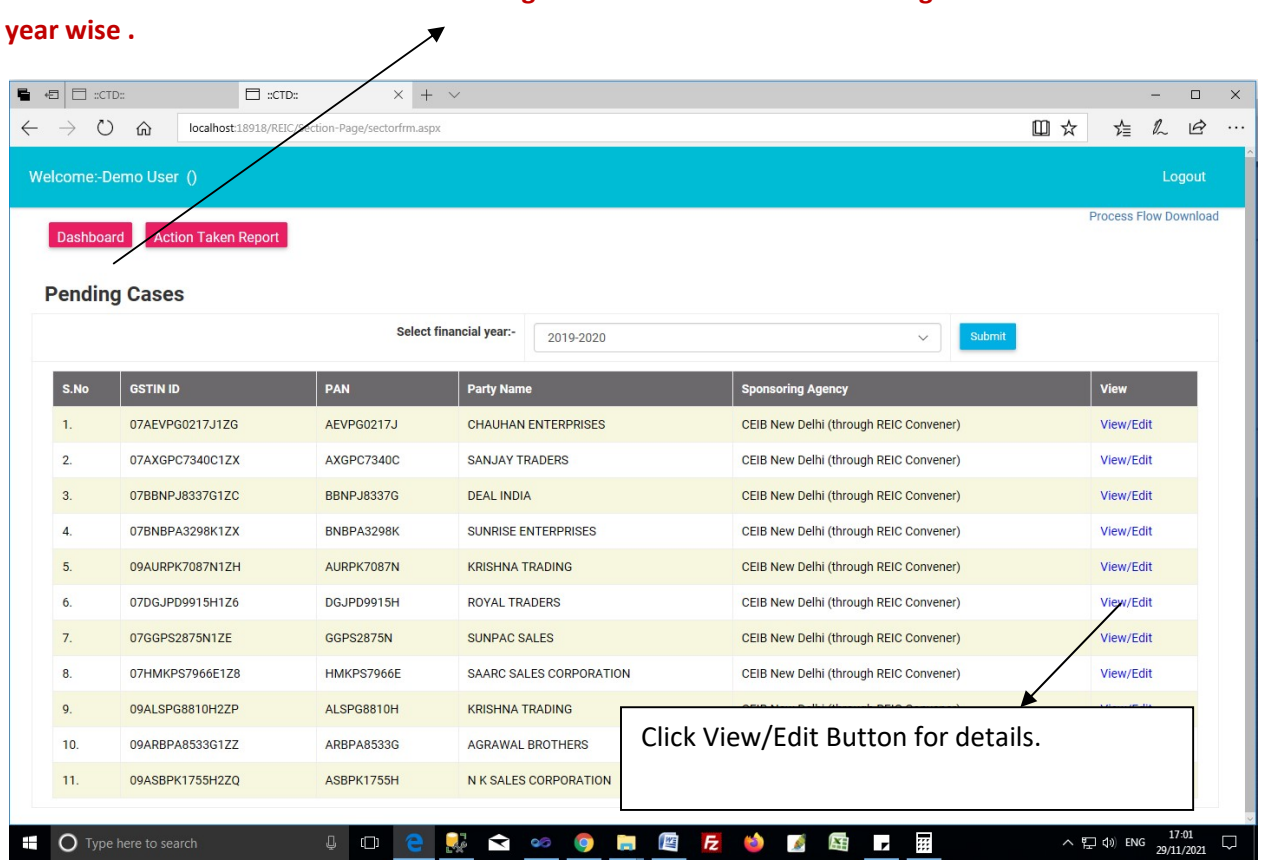

After click on view/edit , new page will open in which sector officer get all pre filled data on which action has to be taken .

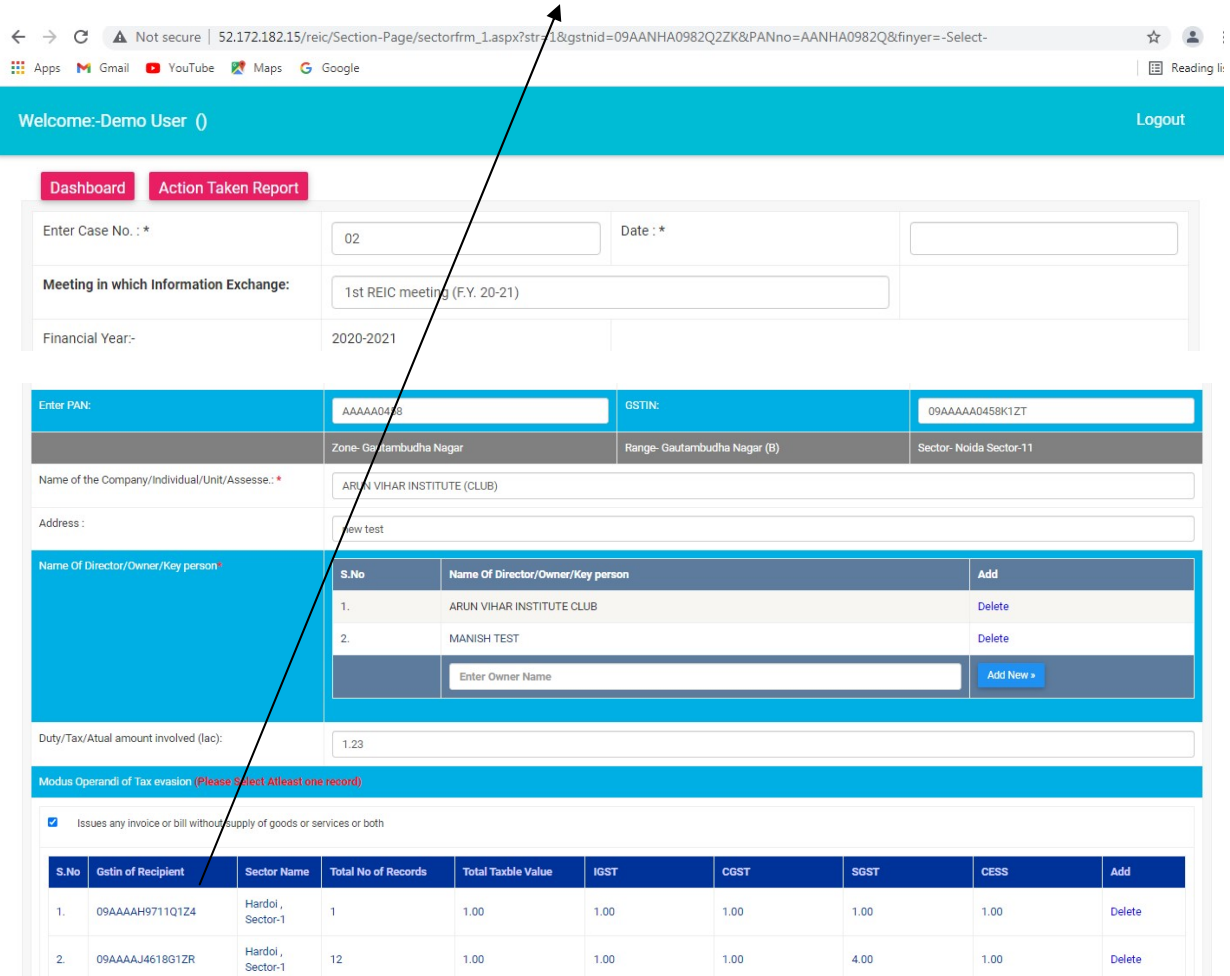

# Click on Recipient Gstin and take action.

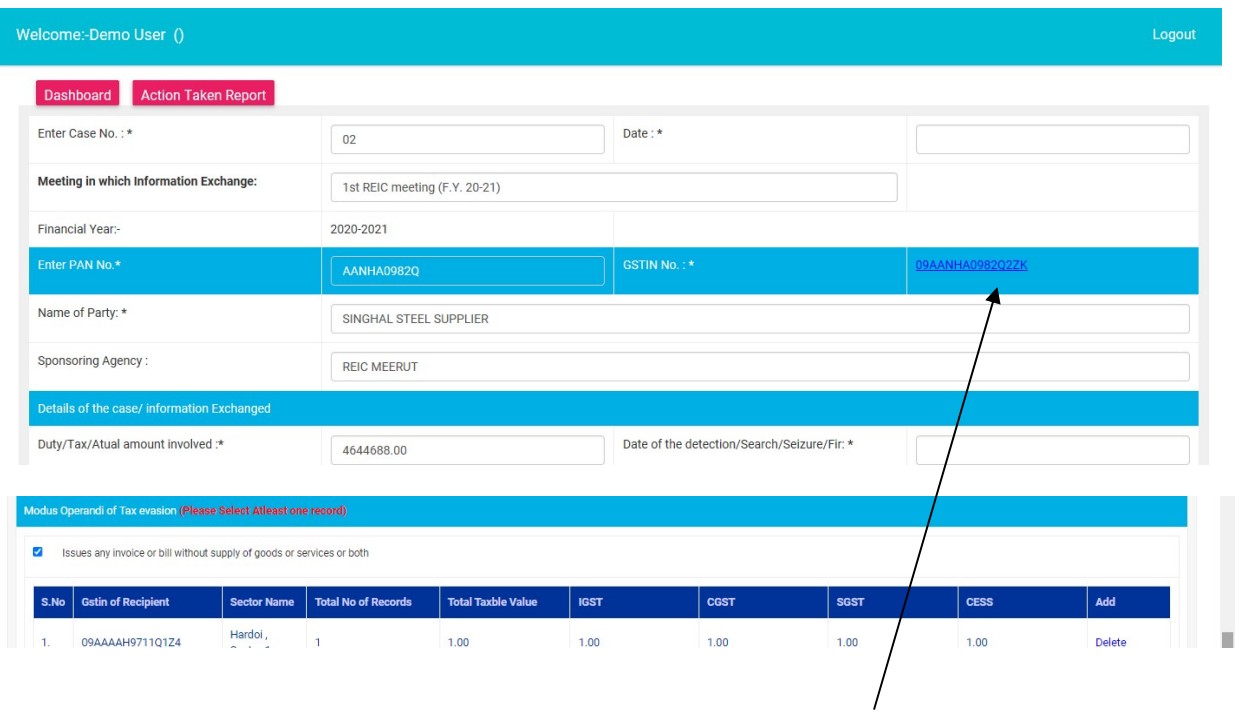

If GSTIN belongs to state jurisdiction of UP then action has to be taken by the user.

After clicking recipient/ supplier GSTIN , user will get new popup window with action parameters.

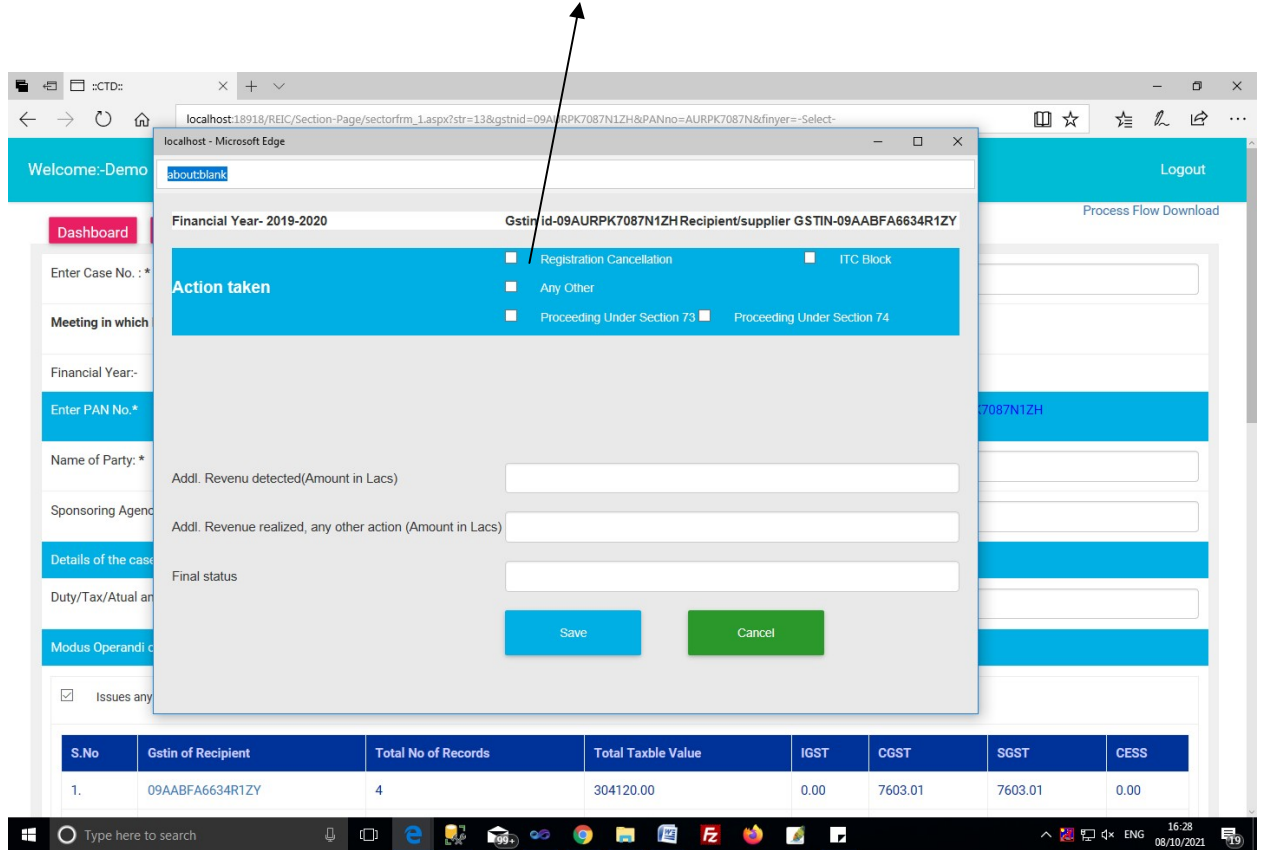

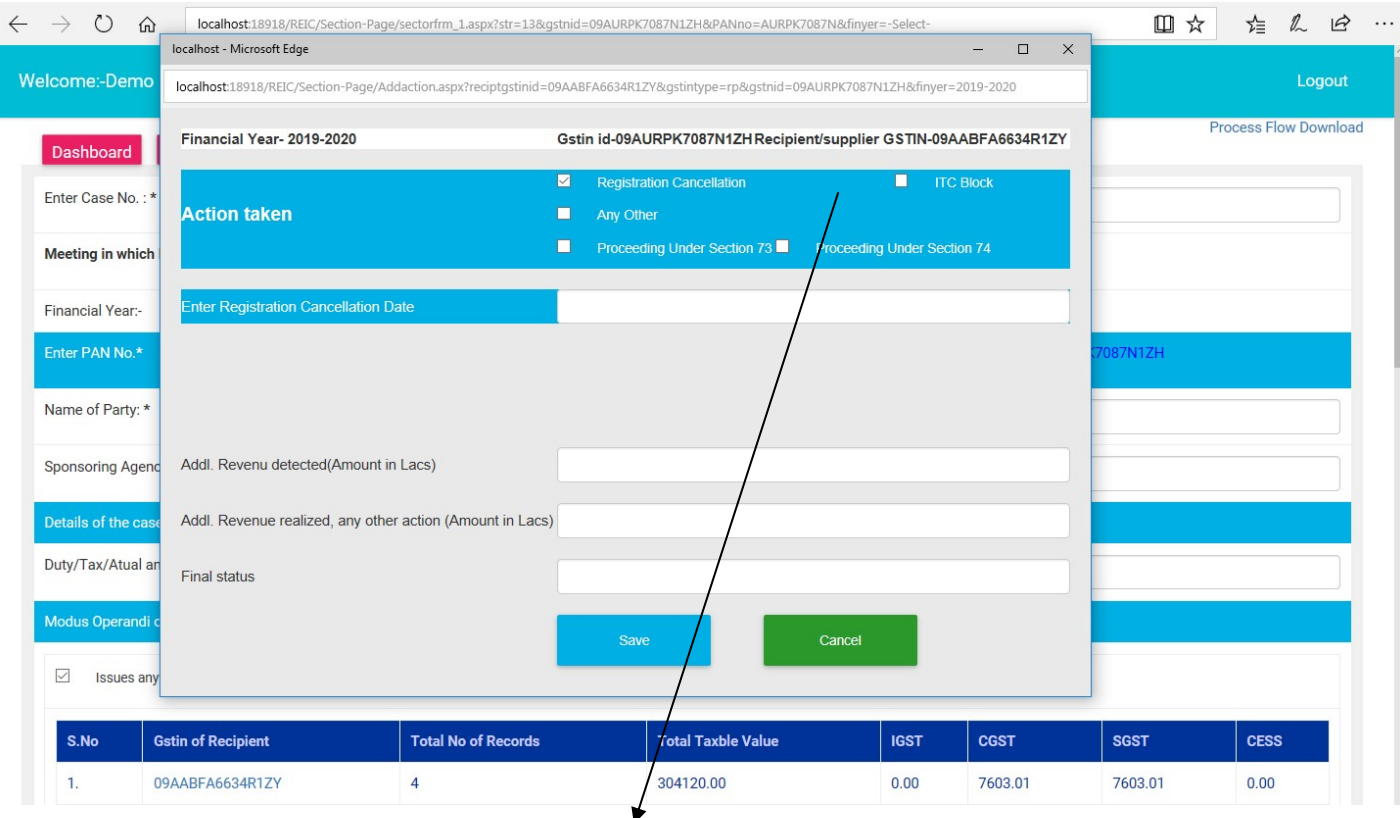

List of action taken.

![](_page_14_Picture_7.jpeg)

If user select Registration Cancellation option then user will have to enter Registration Cancellation Date.

![](_page_15_Picture_4.jpeg)

If user select ITC Block then user will have to enter ITC block date and amount of ITC Blocked.

If user Select Proceeding Under Section 73/74 then user will get two new grid to enter information about date and amount of Imposed tax / penalty / interest as well as deposited date and amount of tax / penalty / interest.

![](_page_16_Figure_1.jpeg)

![](_page_17_Picture_10.jpeg)

Deposition of Tax/Penalty/interest Should be given in the box.

![](_page_18_Figure_0.jpeg)

## after clicking action taken report menu user will get "select financial year" window

after selecting financial year user will get action taken report for particular financial year .

![](_page_19_Picture_62.jpeg)

# Addl. Commissioner Dashboard

#### THERE ARE TWO MENUS IN SECTOR OFFICER DASHBOARD

1. Dashboard Menu: Addl. Commissioner view/monitor the total case/Pending case/ Disposed case which action take by sector officer will get data information filled by sector.

2. Action taken menu: - Details of action taken by the sector officer will be shown.

![](_page_19_Figure_6.jpeg)

After click on total case count user go to next page and view all data of that zone/sector office

![](_page_20_Picture_12.jpeg)

After click on total pending case count user go to next page and view all pending cases of that zone/sector office

![](_page_20_Picture_13.jpeg)

![](_page_21_Picture_11.jpeg)

![](_page_21_Picture_12.jpeg)

After click on view all details of that zone/sector office which is filled by CTD HQ.

![](_page_21_Picture_13.jpeg)

![](_page_22_Picture_23.jpeg)

# after clicking action taken report menu user will get "select financial year" window

after selecting financial year user will get action taken report for particular financial year .

![](_page_22_Picture_24.jpeg)